## Zeigegeräte und Tastatur Benutzerhandbuch

© Copyright 2009 Hewlett-Packard Development Company, L.P.

Microsoft und Windows sind eingetragene Marken der Microsoft Corporation in den USA.

Hewlett-Packard  $($ "HP") haftet ausgenommen für die Verletzung des Lebens, des Körpers, der Gesundheit oder nach dem Produkthaftungsgesetz – nicht für Schäden, die fahrlässig von HP, einem gesetzlichen Vertreter oder einem Erfüllungsgehilfen verursacht wurden. Die Haftung für grobe Fahrlässigkeit und Vorsatz bleibt hiervon unberührt.

Inhaltliche Änderungen dieses Dokuments behalten wir uns ohne Ankündigung vor. Die Informationen in dieser Veröffentlichung werden ohne Gewähr für ihre Richtigkeit zur Verfügung gestellt. Insbesondere enthalten diese Informationen keinerlei zugesicherte Eigenschaften. Alle sich aus der Verwendung dieser Informationen ergebenden Risiken trägt der Benutzer.

Die Garantien für HP Produkte werden ausschließlich in der entsprechenden, zum Produkt gehörigen Garantieerklärung beschrieben. Aus dem vorliegenden Dokument sind keine weiter reichenden Garantieansprüche abzuleiten.

Erste Ausgabe: April 2009

Teilenummer des Dokuments: 516631-041

#### **Produkthinweis**

Dieses Benutzerhandbuch beschreibt die Funktionen, die auf den meisten Modellen verfügbar sind. Einige der Funktionen stehen möglicherweise nicht auf Ihrem Computer zur Verfügung.

# **Inhaltsverzeichnis**

### **[1 Verwenden der Zeigegeräte](#page-4-0)**

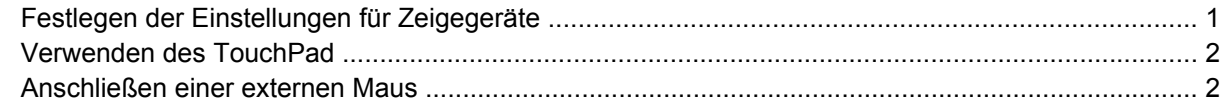

### **[2 Verwenden der Tastatur](#page-6-0)**

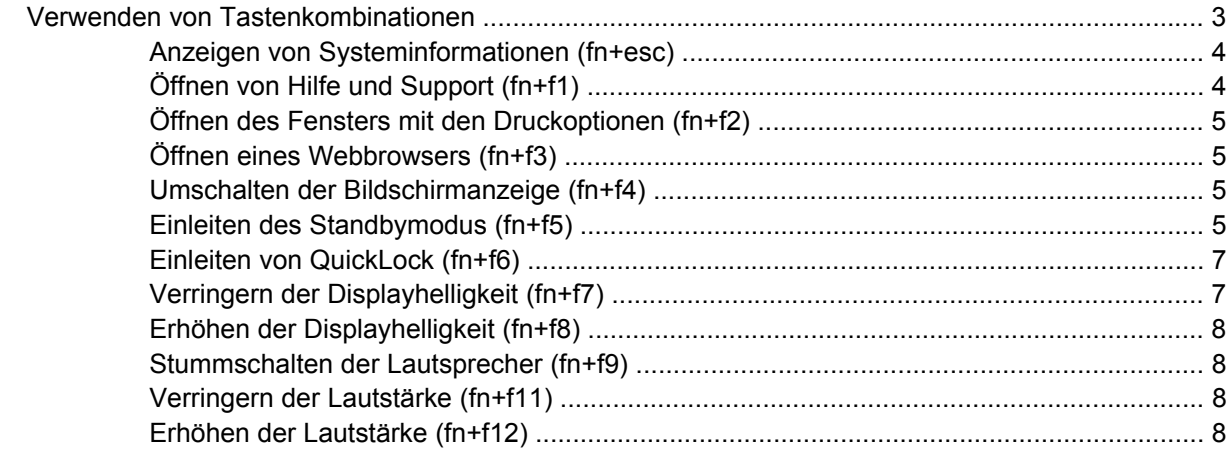

#### **[3 Verwenden von HP QuickLook 2](#page-12-0)**

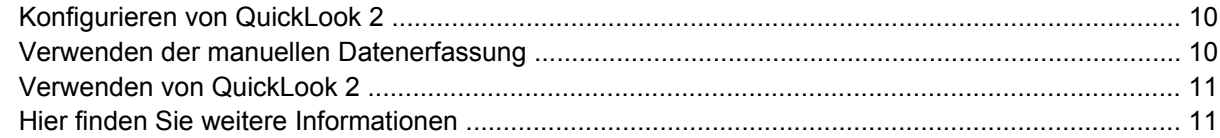

### **[4 Verwenden von Ziffernblöcken](#page-15-0)**

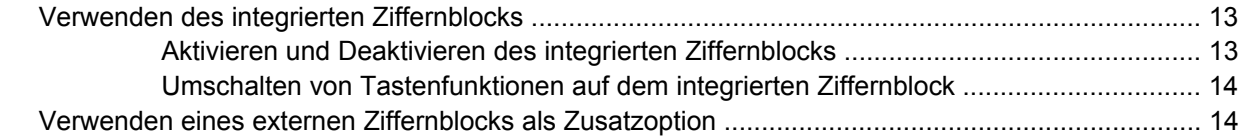

### **[5 Reinigen des TouchPad und der Tastatur](#page-18-0)**

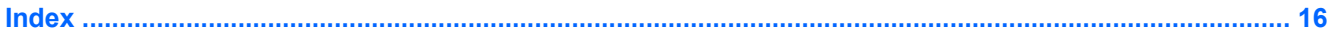

# <span id="page-4-0"></span>**1 Verwenden der Zeigegeräte**

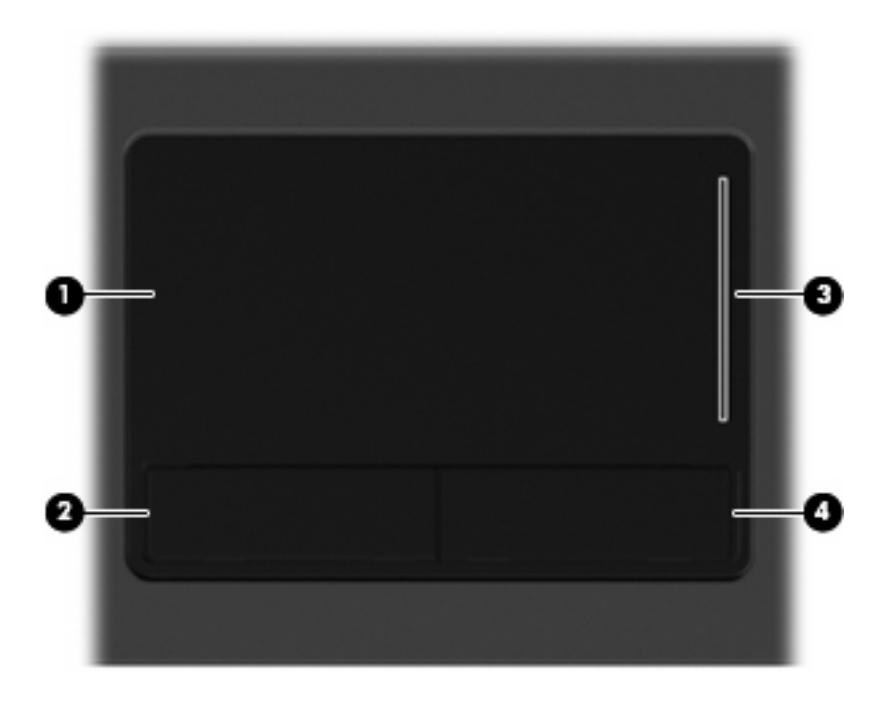

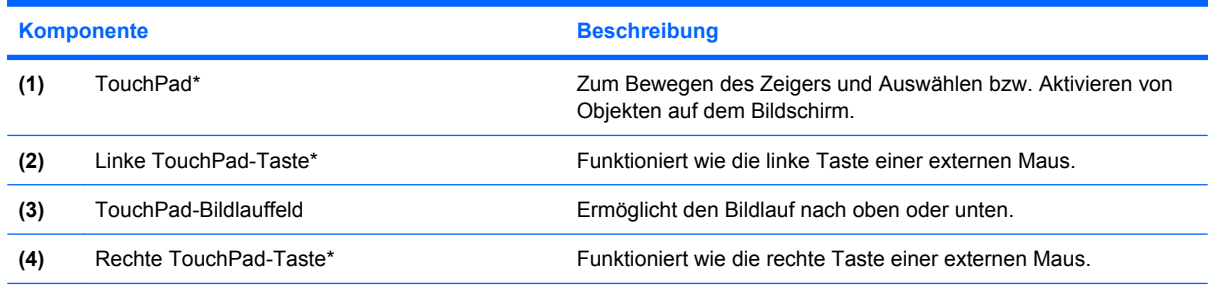

\*In dieser Tabelle sind die Werkseinstellungen beschrieben. Um die Einstellungen der Zeigegeräte einzusehen oder zu ändern, wählen Sie **Start > Systemsteuerung > Drucker und andere Hardware > Maus**.

## **Festlegen der Einstellungen für Zeigegeräte**

In den Maus-Einstellungen unter Windows® Betriebssystem können Sie die Einstellungen für Zeigegeräte festlegen, z. B. für Tastenkonfiguration, Doppelklickgeschwindigkeit und Zeigeroptionen.

Um auf die Mauseigenschaften zuzugreifen, wählen Sie **Start > Systemsteuerung > Drucker und andere Hardware > Maus**.

## <span id="page-5-0"></span>**Verwenden des TouchPad**

Zum Bewegen des Zeigers streichen Sie mit Ihrem Finger über die TouchPad-Oberfläche in die Richtung, in die Sie den Zeiger verschieben möchten. Verwenden Sie die TouchPad-Tasten genauso wie die entsprechenden Tasten einer externen Maus. Um mithilfe des vertikalen TouchPad-Bildlauffelds nach oben und unten zu blättern, streichen Sie mit Ihrem Finger nach oben oder unten über die Linien.

**E** HINWEIS: Wenn Sie den Zeiger mithilfe des TouchPad verschieben, müssen Sie den Finger vom TouchPad nehmen, bevor Sie zum Bildlauffeld gehen können. Wenn Sie Ihren Finger einfach vom TouchPad zum Bildlauffeld bewegen, wird das Blättern nicht aktiviert.

## **Anschließen einer externen Maus**

An die USB-Anschlüsse des Computers können Sie eine externe USB-Maus anschließen. Eine USB-Maus kann auch über die Anschlüsse an einem optionalen Dockingprodukt an das System angeschlossen werden.

# <span id="page-6-0"></span>**2 Verwenden der Tastatur**

## **Verwenden von Tastenkombinationen**

Tastenkombinationen sind Kombinationen der Taste fn **(1)** und entweder der Taste esc **(2)** oder einer der Funktionstasten **(3)**.

Die Symbole auf den Tasten f1 bis f9 sowie f11 und f12 stehen für die Funktionen der fn-Tastenkombinationen. In den folgenden Abschnitten werden Anleitungen zur Verwendung dieser Funktionen gegeben.

**HINWEIS:** Möglicherweise unterscheidet sich Ihr Computer optisch leicht von der Abbildung in diesem Abschnitt.

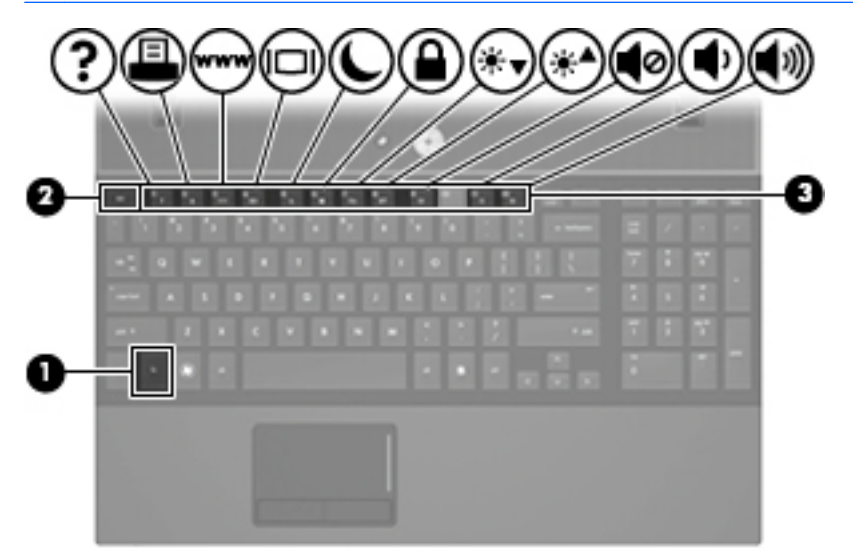

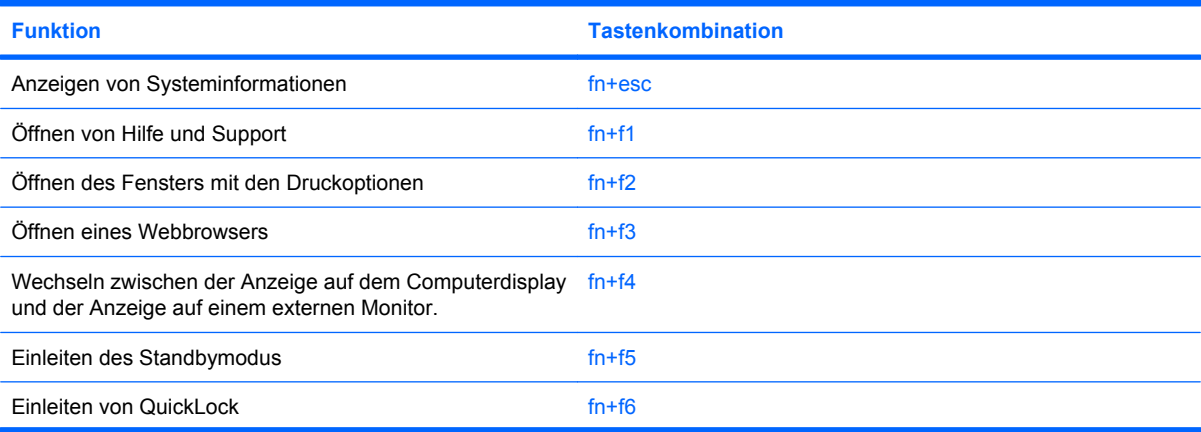

<span id="page-7-0"></span>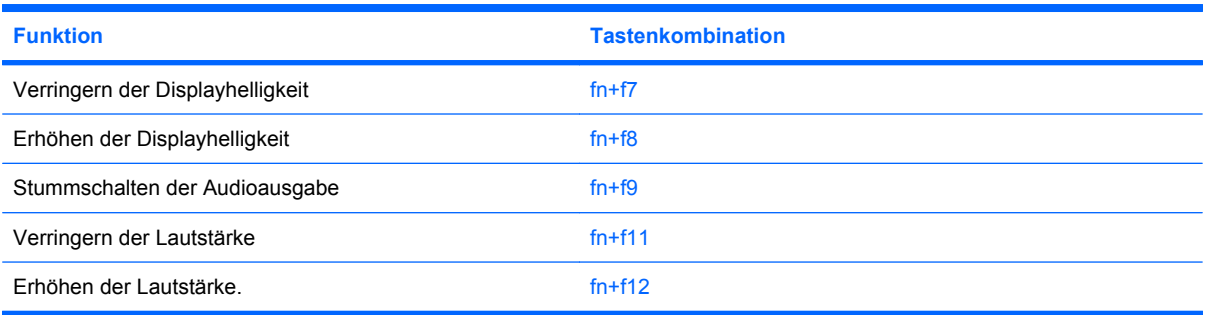

Sie haben folgende Möglichkeiten, um einen Befehl per Tastenkombination über die Computertastatur einzugeben:

- Drücken Sie kurz die fn-Taste und dann kurz die zweite Taste der fn-Tastenkombination.
	- ODER –
- Halten Sie die fn-Taste gedrückt, drücken Sie kurz die zweite Taste der fn-Tastenkombination, und lassen Sie dann beide Tasten gleichzeitig los.

### **Anzeigen von Systeminformationen (fn+esc)**

Drücken Sie die Tastenkombination fn+esc, um Informationen über die Hardwarekomponenten und die BIOS-Versionsnummer des Systems anzuzeigen.

In dem Windows Bildschirm, der mit der Tastenkombination fn+esc aufgerufen wird, wird die Version des System-BIOS (Basic Input-Output System) als BIOS-Datum dargestellt. Bei einigen Computermodellen wird das BIOS-Datum im Dezimalformat angezeigt. Das BIOS-Datum wird auch als Versionsnummer des System-ROM bezeichnet.

## **Öffnen von Hilfe und Support (fn+f1)**

Drücken Sie fn+f1, um Hilfe und Support zu öffnen.

Neben Informationen über Ihr Windows Betriebssystem finden Sie unter Hilfe und Support die folgenden Informationen und Tools:

- Informationen über Ihren Computer, z. B. Modell- und Seriennummer, installierte Software, Hardwarekomponenten und technische Daten
- Antworten auf Fragen zur Verwendung des Computers
- Lernprogramme zur Verwendung von Computer- und Windows Funktionen
- Updates für das Windows Betriebssystem, Treiber und auf dem Computer vorinstallierte Software
- Tests zur Computerfunktionalität
- Automatisierte und interaktive Fehlerbeseitigung, Reparaturlösungen und Systemwiederherstellungsverfahren
- Links zu Mitarbeitern von HP Support

## <span id="page-8-0"></span>**Öffnen des Fensters mit den Druckoptionen (fn+f2)**

Drücken Sie fn+f2, um das Fenster mit den Druckoptionen für die aktive Windows Anwendung zu öffnen.

### **Öffnen eines Webbrowsers (fn+f3)**

Drücken Sie fn+f3, um Ihren Webbrowser zu öffnen.

Wenn Sie noch keine Internet- oder Netzwerkdienste eingerichtet haben, wird mit der Tastenkombination fn+f3 der Windows Assistent für den Internetzugang geöffnet.

Nachdem Sie Ihre Internet- oder Netzwerkdienste und die Startseite Ihres Webbrowsers eingerichtet haben, können Sie die Tastenkombination fn+f3 für einen schnellen Zugriff auf Ihre Startseite und das Internet verwenden.

### **Umschalten der Bildschirmanzeige (fn+f4)**

Drücken Sie fn+f4, um die Anzeige zwischen den am System angeschlossenen Anzeigegeräten umzuschalten. Wenn beispielsweise ein Monitor am Computer angeschlossen ist, wird durch Drücken der Tastenkombination fn+f4 die Anzeige zwischen Computerdisplay, Monitor und gleichzeitiger Anzeige auf beiden Geräten umgeschaltet.

Die meisten externen Monitore empfangen Videodaten vom Computer unter Verwendung des Videostandards "Externes VGA". Mit der Tastenkombination fn+f4 ist auch das Umschalten zwischen anderen Anzeigegeräten möglich, die Videoinformationen vom Computer empfangen.

Die folgenden Videoübertragungstypen werden von der Tastenkombination fn+f4 unterstützt (in der Klammer finden Sie Beispiele für Geräte, die diese Typen verwenden):

- LCD (Computerdisplay)
- Externes VGA (die meisten externen Monitore)
- HDMI (Fernsehgeräte, Camcorder, DVD-Player, Videorecorder und Video Capture-Karten mit HDMI-Anschlüssen).

### **Einleiten des Standbymodus (fn+f5)**

Drücken Sie fn+f5, um den Standbymodus einzuleiten.

Beim Einleiten des Standbymodus werden die aktuellen Daten im Arbeitsspeicher abgelegt, das Display wird ausgeschaltet, und der Energieverbrauch wird reduziert. Während sich der Computer im Standbymodus befindet, blinken die Betriebsanzeigen.

**ACHTUNG:** Um die Gefahr von Datenverlusten zu verringern, sollten Sie Ihre Daten speichern, bevor Sie den Standbymodus einleiten.

Der Computer muss eingeschaltet sein, damit Sie den Standbymodus einleiten können.

**HINWEIS:** Wenn ein kritischer Akkuladestand erreicht wird, während sich der Computer im Standbymodus befindet, wird das System in den Ruhezustand versetzt, und die im Arbeitsspeicher abgelegten Daten werden auf der Festplatte gespeichert. In der Werkseinstellung wird bei einem kritischen Akkuladestand der Ruhezustand eingeleitet. Diese Einstellung lässt sich jedoch in den erweiterten Energieoptionen ändern.

So beenden Sie den Standbymodus: Drücken Sie kurz die Betriebstaste.

Die Funktion der Tastenkombination fn+f5 kann geändert werden. Sie können die Tastenkombination fn+f5 beispielsweise so konfigurieren, dass der Ruhezustand anstelle des Standbymodus eingeleitet wird.

**HINWEIS:** In allen Windows Betriebssystemen beziehen sich Verweise auf den *Schalter für den Ruhezustand* auf die Tastenkombination fn+f5.

## <span id="page-10-0"></span>**Einleiten von QuickLock (fn+f6)**

Drücken Sie fn+f6, um die Sicherheitsfunktion QuickLock einzuleiten.

QuickLock schützt Ihre Informationen durch Anzeigen des Anmeldefensters für das Betriebssystem. Während das Anmeldefenster angezeigt wird, kann nicht auf den Computer zugegriffen werden, ohne ein Windows Benutzerkennwort oder ein Windows Administratorkennwort einzugeben.

**HINWEIS:** Damit Sie QuickLock verwenden können, muss ein Windows Benutzerkennwort oder ein Windows Administratorkennwort eingerichtet sein bzw. werden. Weitere Anleitungen finden Sie unter Hilfe und Support.

Drücken Sie zum Einleiten von QuickLock die Tastenkombination fn+f6. Das Anmeldefenster wird angezeigt und der Computer gesperrt. Um auf den Computer wieder zugreifen zu können, folgen Sie den Anleitungen auf dem Bildschirm zur Eingabe Ihres Windows Benutzerkennworts oder Windows Administratorkennworts.

### **Verringern der Displayhelligkeit (fn+f7)**

Drücken Sie die Tastenkombination fn+f7, um die Helligkeit des Displays zu verringern. Wenn Sie die Tastenkombination gedrückt halten, können Sie die Helligkeit stufenweise verringern.

## <span id="page-11-0"></span>**Erhöhen der Displayhelligkeit (fn+f8)**

Drücken Sie fn+f8, um die Helligkeit des Displays zu erhöhen. Wenn Sie die Tastenkombination gedrückt halten, können Sie die Helligkeit stufenweise erhöhen.

### **Stummschalten der Lautsprecher (fn+f9)**

Drücken Sie die Tastenkombination fn+f9, um die Lautsprecher stummzuschalten. Wenn Sie die Tastenkombination erneut drücken, können Sie die Lautsprecher wieder einschalten.

### **Verringern der Lautstärke (fn+f11)**

Drücken Sie die Tastenkombination fn+f11, um die Lautstärke zu verringern. Wenn Sie die Tastenkombination gedrückt halten, können Sie die Lautstärke stufenweise verringern.

### **Erhöhen der Lautstärke (fn+f12)**

Drücken Sie die Tastenkombination fn+f12, um die Lautstärke zu erhöhen. Wenn Sie die Tastenkombination gedrückt halten, können Sie die Lautstärke stufenweise erhöhen.

# <span id="page-12-0"></span>**3 Verwenden von HP QuickLook 2**

Mit HP QuickLook 2 können Sie Ihre Microsoft® Outlook E-Mails, Ihren Kalender, Ihre Kontakte und Aufgaben anzeigen, ohne das Betriebssystem starten zu müssen. Wenn QuickLook 2 konfiguriert wurde, können Sie schnell auf wichtige Informationen zugreifen, wenn der Computer ausgeschaltet ist oder sich im Ruhezustand befindet, indem Sie die Info Center-/QuickLook-Taste drücken.

## <span id="page-13-0"></span>**Konfigurieren von QuickLook 2**

So konfigurieren Sie QuickLook 2:

**1.** Öffnen Sie Microsoft® Outlook.

QuickLook 2 zeigt zwei Symbole in der Outlook Symbolleiste an:

 Mithilfe des Symbols für die QuickLook 2 Einstellungen können Sie Einstellungen zur automatischen Datenerfassung festlegen.

 Über das Symbol für die QuickLook Erfassung können Sie die QuickLook 2 Datenerfassung zusätzlich zur automatischen Datenerfassung auch manuell einleiten.

- **HINWEIS:** Für die meisten Aufgaben wird das Symbol für die QuickLook 2 Einstellungen verwendet.
- **2.** Klicken Sie in der Outlook Symbolleiste auf das Symbol **QuickLook 2 Einstellungen**.

Das Dialogfeld für die QuickLook 2 Einstellungen wird geöffnet.

- **3.** Passen Sie folgende Einstellungen an:
	- wann QuickLook 2 Daten aus Outlook erfassen und auf Ihrer Festplatte speichern soll
	- welche Datentypen für Ihren Kalender, Ihre Kontakte, Ihre E-Mails und Aufgaben angezeigt werden sollen
- **4.** Legen Sie ggf. zum Schutz eine PIN fest.

## **Verwenden der manuellen Datenerfassung**

Auch wenn Sie eingestellt haben, dass QuickLook 2 Daten zu den angegebenen Zeitabständen erfassen soll, können Sie Outlook Daten nach der Anmeldung bei Ihrem Outlook Konto manuell erfassen und speichern.

## <span id="page-14-0"></span>**Verwenden von QuickLook 2**

Die Funktion der Info Center-/QuickLook-Taste hängt vom Betriebszustand des Computers ab (siehe nachfolgende Tabelle).

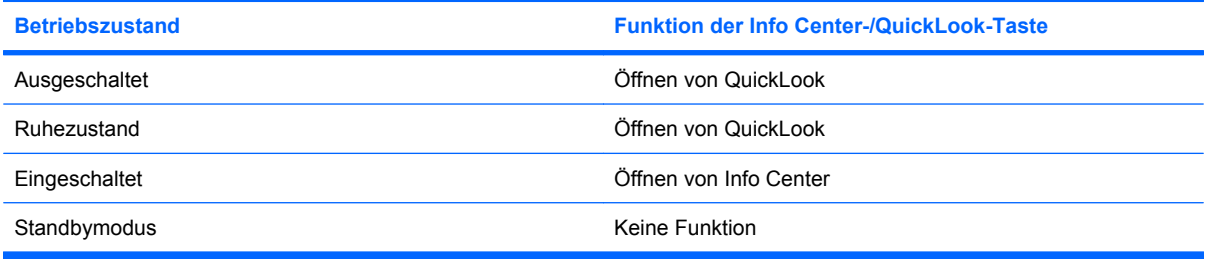

**HINWEIS:** QuickLook 2 ist werksseitig aktiviert. Wenn Sie QuickLook 2 im System-BIOS deaktivieren, wird durch Drücken der Info Center-/QuickLook-Taste Info Center geöffnet, wenn der Computer eingeschaltet ist. Wenn der Computer ausgeschaltet ist, sich im Ruhezustand oder Standbymodus befindet, hat die Info Center-/QuickLook-Taste keine Funktion.

## **Hier finden Sie weitere Informationen**

Weitere Informationen zum Einrichten und Verwenden von QuickLook 2 finden Sie in der Hilfe zur QuickLook 2 Software.

# <span id="page-15-0"></span>**4 Verwenden von Ziffernblöcken**

#### **HINWEIS:** Richten Sie sich nach der zu Ihrem Computer passenden Abbildung.

Der abgebildete und in der folgenden Tabelle beschriebene Computer besitzt einen integrierten Ziffernblock und unterstützt auch einen optionalen externen Ziffernblock oder eine optionale externe Tastatur mit einem Ziffernblock.

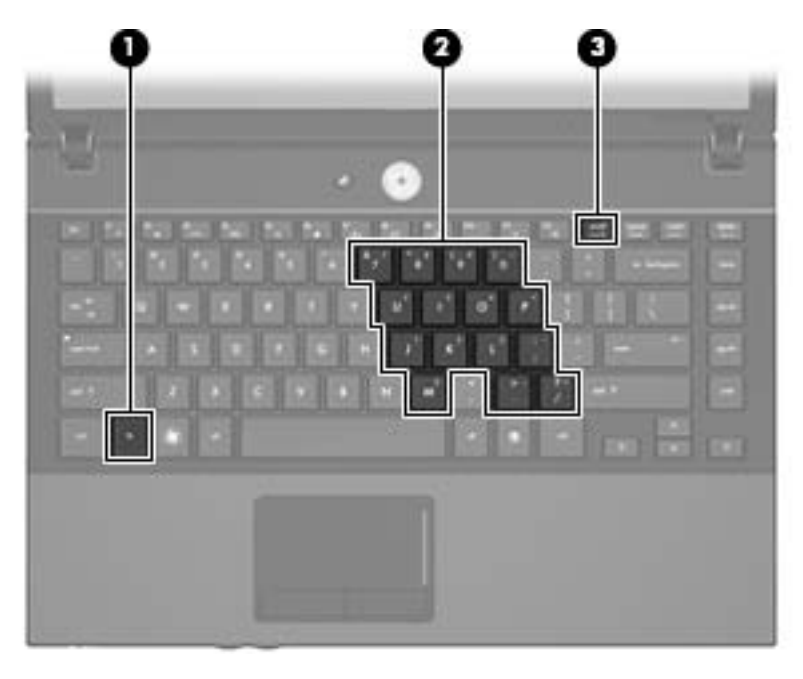

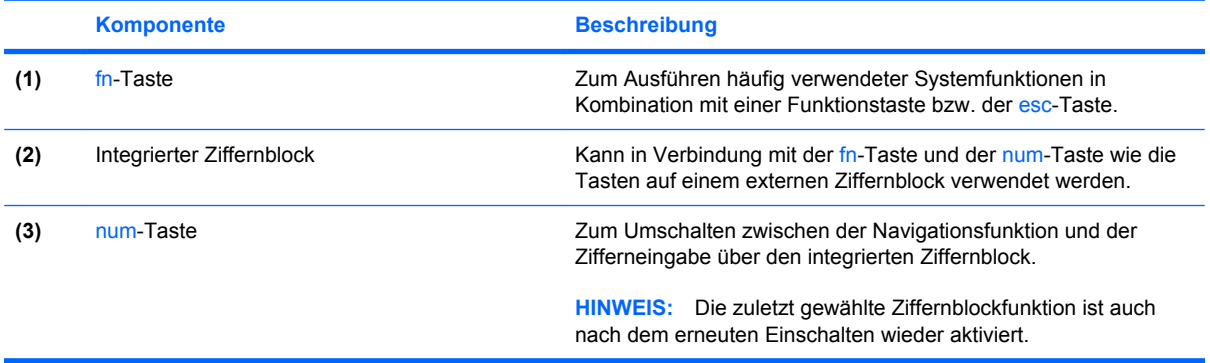

Der abgebildete und in der folgenden Tabelle beschriebene Computer besitzt einen Ziffernblock und unterstützt auch einen optionalen Ziffernblock oder eine optionale externe Tastatur mit einem Ziffernblock.

<span id="page-16-0"></span>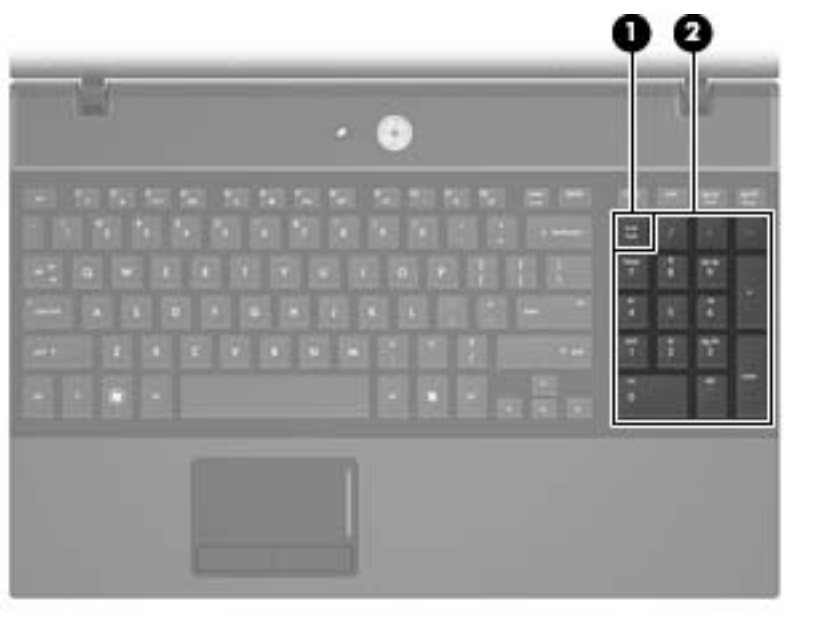

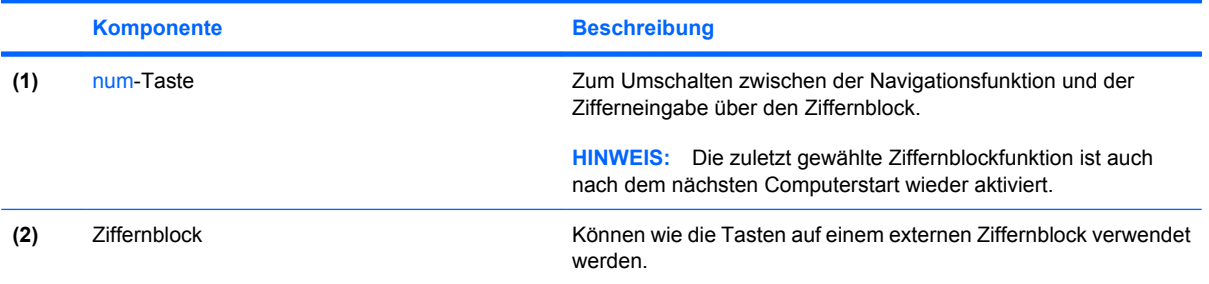

## **Verwenden des integrierten Ziffernblocks**

Die 15 Tasten des integrierten Ziffernblocks lassen sich wie die Tasten eines externen Ziffernblocks verwenden. Wenn der integrierte Ziffernblock eingeschaltet ist, führt jede Taste des Ziffernblocks die Funktion aus, die durch das Symbol oben rechts auf der Taste angezeigt wird.

### **Aktivieren und Deaktivieren des integrierten Ziffernblocks**

Drücken Sie die Tastenkombination fn+num, um den integrierten Ziffernblock zu aktivieren. Drücken Sie erneut die Tastenkombination fn+num, um die Tasten auf die Standard-Tastaturfunktionen zurückzusetzen.

**Follow HINWEIS:** Der integrierte Ziffernblock funktioniert nicht, solange eine externe Tastatur oder ein externer Ziffernblock an den Computer oder an ein optionales Dockinggerät angeschlossen ist.

## <span id="page-17-0"></span>**Umschalten von Tastenfunktionen auf dem integrierten Ziffernblock**

Sie können für die Tasten des integrierten Ziffernblocks vorübergehend zwischen den Standardtastaturfunktionen und den Ziffernblockfunktionen umschalten, indem Sie die fn-Taste oder die Tastenkombination fn+umschalttaste verwenden.

- Um die Funktion einer Ziffernblocktaste in Ziffernblockfunktion zu ändern, während der Ziffernblock ausgeschaltet ist, halten Sie die fn-Taste gedrückt, während Sie die Ziffernblocktaste drücken.
- Um die Tasten des Ziffernblocks vorübergehend als Standardtasten zu verwenden, während der Ziffernblock eingeschaltet ist:
	- Halten Sie die fn-Taste gedrückt, um Kleinbuchstaben einzugeben.
	- Halten Sie die Tastenkombination fn+umschalttaste gedrückt, um Großbuchstaben einzugeben.

## **Verwenden eines externen Ziffernblocks als Zusatzoption**

Bei einem Großteil der externen Ziffernblöcke hängt die Funktion der meisten Tasten davon ab, ob der num-Modus aktiviert ist. (Der num-Modus ist werksseitig deaktiviert.) Zum Beispiel:

- Wenn der num-Modus aktiviert ist, werden über die meisten Ziffernblocktasten Zahlen eingegeben.
- Wenn der num-Modus deaktiviert ist, funktionieren die meisten Ziffernblocktasten wie Navigationstasten (z. B. Bild-auf und Bild-ab).

Wird die num-Funktion auf einem externen Ziffernblock aktiviert, so leuchtet die LED für die num-Taste auf dem Computer. Wird die num-Funktion auf einem externen Ziffernblock deaktiviert, so erlischt die LED für die num-Taste auf dem Computer.

So schalten Sie die num-Taste während der Arbeit auf einem externen Ziffernblock ein bzw. aus:

▲ Drücken Sie die num-Taste auf dem externen Ziffernblock, nicht auf der Computertastatur.

# <span id="page-18-0"></span>**5 Reinigen des TouchPad und der Tastatur**

Schmierfilm oder Schmutz auf dem TouchPad kann dazu führen, dass der Zeiger auf der Anzeige hin und her springt. Um dies zu vermeiden, sollten Sie Ihre Hände regelmäßig waschen, wenn Sie den Computer verwenden, und das TouchPad mit einem feuchten Tuch reinigen.

**VORSICHT!** Um das Risiko von Stromschlägen oder Beschädigungen der internen Komponenten zu verringern, verwenden Sie zum Reinigen der Tastatur keinen Staubsaugeraufsatz. Durch einen Staubsauger kann Haushaltsschmutz auf die Tastaturoberfläche gelangen.

Reinigen Sie die Tastatur regelmäßig, um zu verhindern, dass die Tasten verklemmen. Entfernen Sie Staub, Fussel und andere Fremdkörper, die sich zwischen den Tasten ansammeln können. Verwenden Sie eine Druckluftflasche mit Röhrchenaufsatz, um Luft zwischen und unter die Tasten zu blasen und somit Schmutz zu entfernen.

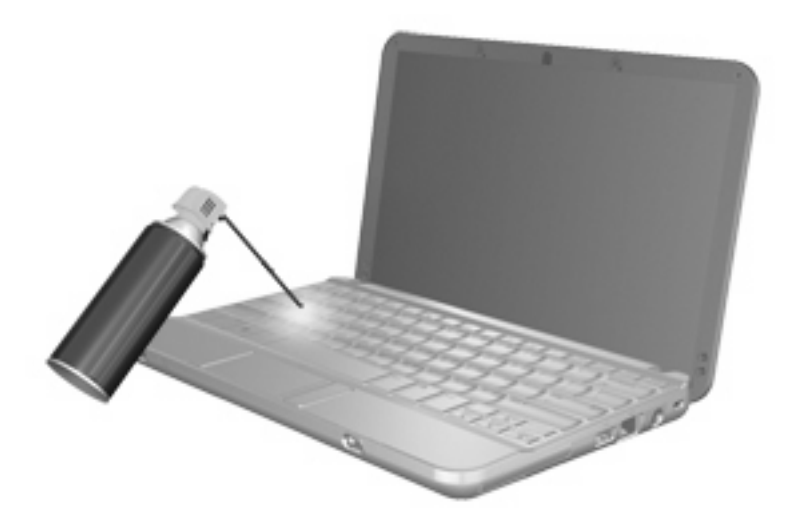

# <span id="page-19-0"></span>**Index**

#### **B**

Bildlauffeld, TouchPad [1](#page-4-0) Bildschirmanzeige umschalten [5](#page-8-0)

#### **D**

Display Anzeige umschalten [5](#page-8-0) Displayhelligkeit, fn-Tastenkombinationen [7](#page-10-0) Displayhelligkeit, fn-Tastenkombinationen [7](#page-10-0) Druckoptionen, Fenster, fn-Tastenkombination [5](#page-8-0)

#### **F**

fn-Taste [3](#page-6-0), [12](#page-15-0) fn-Tastenkombinationen Beschreibung [3](#page-6-0) Bildschirmanzeige umschalten [5](#page-8-0) Einleiten des Standbymodus [5](#page-8-0) Einleiten von QuickLock [7](#page-10-0) Erhöhen der Displayhelligkeit [8](#page-11-0) Erhöhen der Lautstärke [8](#page-11-0) Hilfe und Support öffnen [4](#page-7-0) Öffnen des Fensters mit den Druckoptionen [5](#page-8-0) Öffnen des Webbrowsers [5](#page-8-0) Stummschalten der Lautsprecher [8](#page-11-0) Systeminformationen anzeigen [4](#page-7-0) Verringern der Displayhelligkeit [7](#page-10-0) Verringern der Lautstärke [8](#page-11-0) Verwenden [4](#page-7-0) Funktionstasten [3](#page-6-0)

#### **H**

HDMI [5](#page-8-0) HP QuickLook 2 [9](#page-12-0)

#### **M**

Maus, extern Einstellungen festlegen [1](#page-4-0) Verbinden [2](#page-5-0)

#### **N**

num-Modus, externer Ziffernblock [14](#page-17-0) num-Taste [12,](#page-15-0) [13](#page-16-0)

### **Q**

QuickLock, fn-Tastenkombination [7](#page-10-0)

### **S**

Standbymodus, fn-Tastenkombination [5](#page-8-0) Systeminformationen, fn-Funktionstaste [4](#page-7-0)

## **T**

Tasten fn-Taste [12](#page-15-0) TouchPad-Tasten [1](#page-4-0) Tastenkombination, Hilfe und Support [4](#page-7-0) Tastenkombinationen, Beschreibung [3](#page-6-0) **TouchPad** Beschreibung [1](#page-4-0) Verwenden [2](#page-5-0) TouchPad-Bildlauffeld [1](#page-4-0) TouchPad-Tasten [1](#page-4-0)

### **V**

Videoübertragungstypen [5](#page-8-0)

### **W**

Webbrowser, fn-Tastenkombination [5](#page-8-0)

### **Z**

Zeigegeräte Beschreibung [1](#page-4-0) Einstellungen festlegen [1](#page-4-0) **Ziffernblock** Beschreibung [12](#page-15-0) Ziffernblock, extern num-Taste [14](#page-17-0) Verwenden [14](#page-17-0) Ziffernblock, integriert Aktivieren und Deaktivieren [13](#page-16-0) Beschreibung [12](#page-15-0) Tastenfunktionen umschalten [14](#page-17-0) Verwenden [13](#page-16-0)

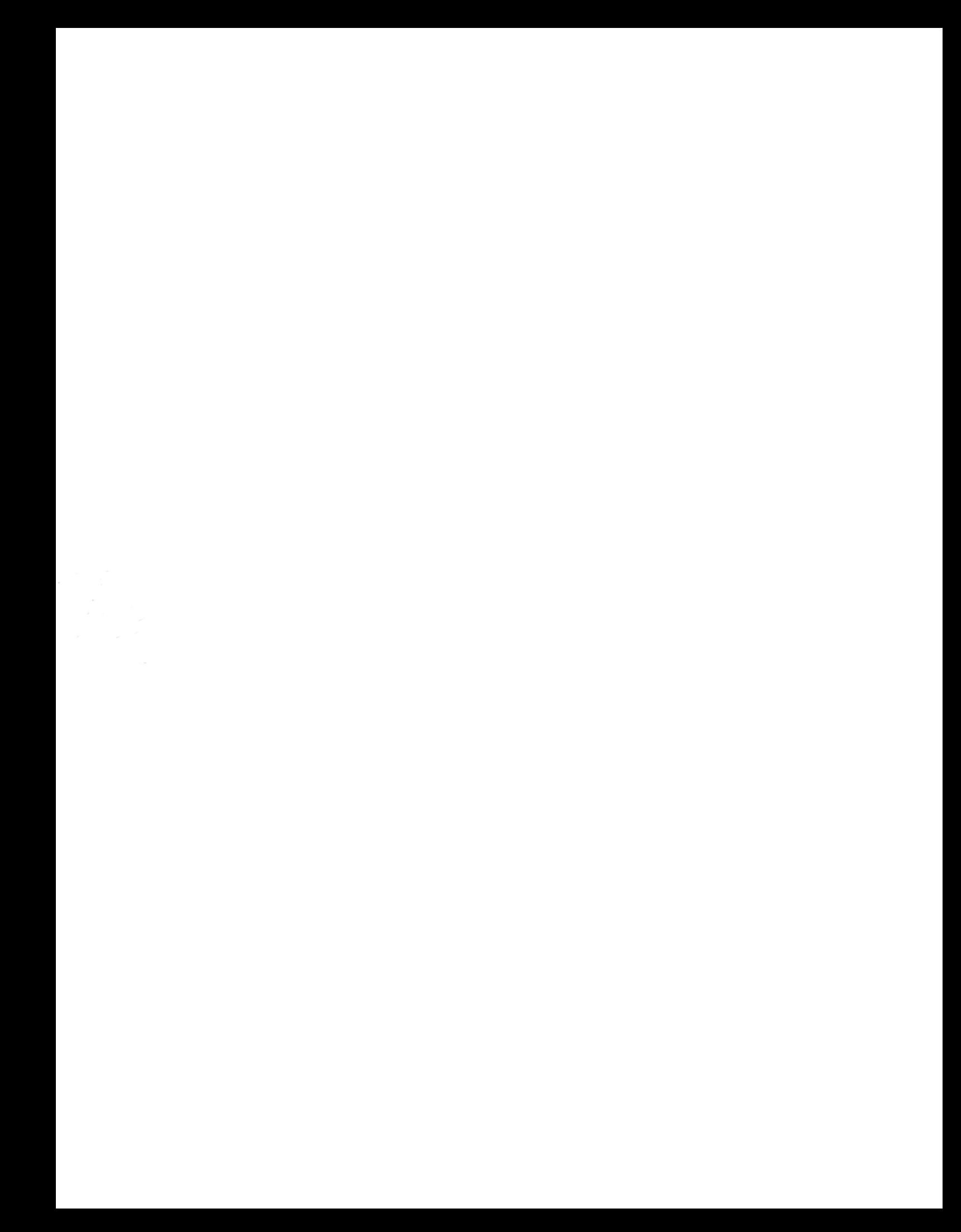